# **INTERAKTYVIŲ ISTORIJŲ KŪRIMO IR TVARKYMO**  instrukcija LIMIS naudotojams (darbuotojams)

Pagrindiniai žingsniai, kuriuos naudotojas (darbuotojas) turi atlikti, norėdamas sukurti ir paviešinti interaktyvią istoriją LIMIS el. paslaugoje "Mano ir mūsų istorija" (<https://www.limis.lt/mimi>):

- 1. Prisijungimas prie LIMIS portalo →
	- 1.1. LIMIS naudotojo (darbuotojo) prisijungimo duomenų gavimas →
	- 1.2. Pirmasis prisijungimas ir slaptažodžio keitimas →
	- [1.3. Prisijungimas prie LIMIS portalo](#page-2-0)  $\rightarrow$
- [2. Interaktyvios istorijos kūrimas](#page-3-0) →
- [3. Interaktyvios istorijos viešinimas](#page-12-0) →
- [4. Interaktyvios istorijos redagavimas](#page-13-0) →
- [5. Istorijų paieška](#page-14-0) →
- [6. Kategorijų, temų ir potemių medis](#page-17-0)  $\rightarrow$

### **1. PRISIJUNGIMAS PRIE LIMIS PORTALO**

#### **1.1. LIMIS naudotojo (darbuotojo) prisijungimo duomenų gavimas**

Muziejus ar kita institucija, norinti naudoti LIMIS el. paslaugą "Mano ir mūsų istorija", joje kurti bei viešinti savo sukurtas interaktyvias istorijas, turi paskirti už el. paslaugą atsakingą darbuotoją. Šiam darbuotojui reikia turėti LIMIS naudotojo (darbuotojo) paskyrą, prisijungimo prie LIMIS duomenis (naudotojo vardą ir slaptažodį) bei suteiktą teisę tvarkyti šią el. paslaugą.

LIMIS naudotojo (darbuotojo) paskyrą, prisijungimo prie LIMIS duomenis ir teisę tvarkyti el. paslaugas suteikia LIMIS administratorius. Muziejus ar kita institucija, norinti kurti el. paslaugą, turi pateikti Lietuvos nacionaliniam dailės muziejui adresuotą įstaigos vadovo arba įgalioto asmens pasirašytą [prašymą](https://docs.google.com/document/d/1n6MY_2RDkltNAqWeSC976mnvm7Fwn4G4).

LIMIS administratoriui sukūrus LIMIS naudotojo (darbuotojo) paskyrą ir / arba suteikus el. paslaugų tvarkymo teises, informacija bus atsiųsta prašyme nurodytu darbuotojo el. pašto adresu.

#### **1.2. Pirmasis prisijungimas ir slaptažodžio keitimas**

Pradėdami naudotis LIMIS portalo el. paslaugomis turite prisijungti prie LIMIS muziejinių vertybių valdymo sistemos ir pasikeisti slaptažodį.

Naršyklėje atverkite šią nuorodą: www.limis.lt/limis/pages/login/login.xhtml.

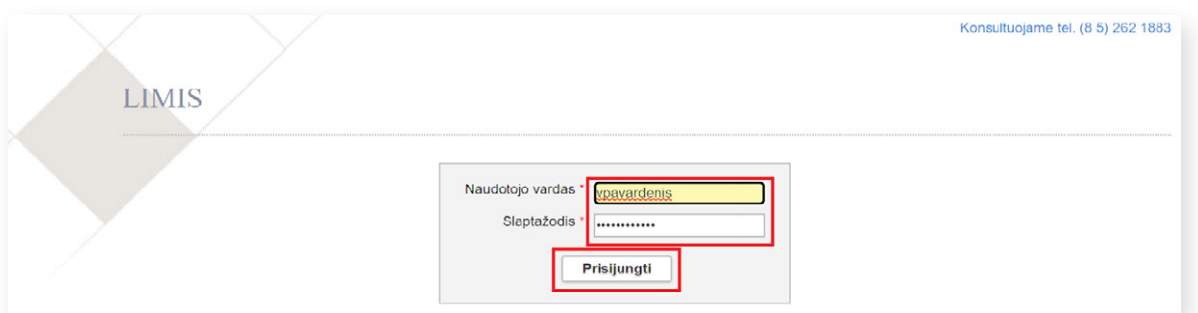

Atsidariusiame lange įveskite prisijungimo duomenis ir spauskite "**Prisijungti**"<sup>1</sup>.

Jungiantis pirmą kartą būtina pasikeisti LIMIS administratoriaus suteiktą laikinąjį slaptažodį. Įvedę savo sugalvotą slaptažodį laukuose "Naujas slaptažodis" ir "Naujas slaptažodis pakartotinai", paspauskite "Išsaugoti".

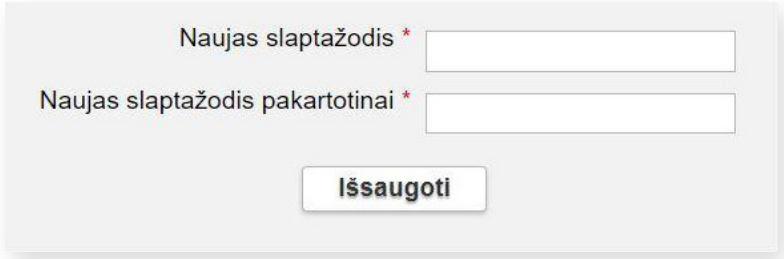

Tai atlikę prisijungsite prie LIMIS muziejinių vertybių valdymo sistemos. Šioje aplinkoje, meniu skiltyje "Naudotojo nustatymai", slaptažodį bet kada galėsite pakeisti.

**SVARBU!** LIMIS naudotojo (darbuotojo) slaptažodį turi sudaryti ne mažiau nei 8 simboliai, iš jų bent viena didžioji raidė, bent vienas specialusis simbolis (pavyzdžiui, ?, !, # ar kt.) ir bent vienas skaitmuo.

**SVARBU!** Siekiant užtikrinti duomenų saugumą, LIMIS naudotojo (darbuotojo) slaptažodį privaloma keisti kas 6 mėn. Dėl šios priežasties po 6 mėn. prie LIMIS portalo el. paslaugų prisijungti nebegalėsite. Reikės pakarto-tinai prisijungti prie LIMIS muziejinių vertybių valdymo sistemos [\(www.limis.lt/limis/pages/login/login.xhtml](https://www.limis.lt/limis/pages/login/login.xhtml)) ir atnaujinti savo slaptažodį. Naujas slaptažodis negali sutapti su paskutiniais trimis sistemoje naudotais slaptažodžiais.

Atlikus anksčiau aprašytus veiksmus, Jūsų slaptažodis bus pakeistas ir automatiškai perduotas į LIMIS portalo skiltį. Šių duomenų perdavimas vyksta apie 45 minutes. Praėjus šiam laikui, galite bandyti jungtis prie LIMIS portalo el. paslaugų.

Jeigu atsivėrusiame lange nėra galimybės įvesti prisijungimo duomenų ir matote užrašą "403 Forbidden", tai reiškia, kad jūsų darbo vietos IP neįtrauktas į leidžiamų darbo vietų sąrašą. Pabandykite veiksmus atlikti prisijungę prie muziejaus interneto tinklo. Išsamesnė konsultacija teikiama el. paštu [prisijungti@limis.lt](mailto:prisijungti@limis.lt)

#### <span id="page-2-0"></span>**1.3. Prisijungimas prie LIMIS portalo**

LIMIS portalo [\(www.limis.lt](http://www.limis.lt)) viršutiniame dešiniajame kampe paspauskite mygtuką "Prisijungti".

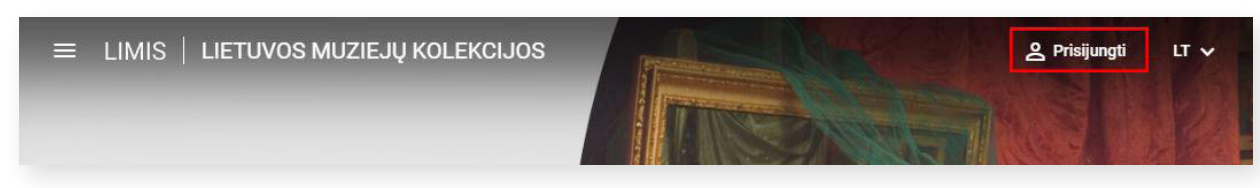

Atsidariusiame prisijungimo lange įveskite LIMIS naudotojo (darbuotojo) prisijungimo duomenis ir spauskite **"Prisijungti"**.

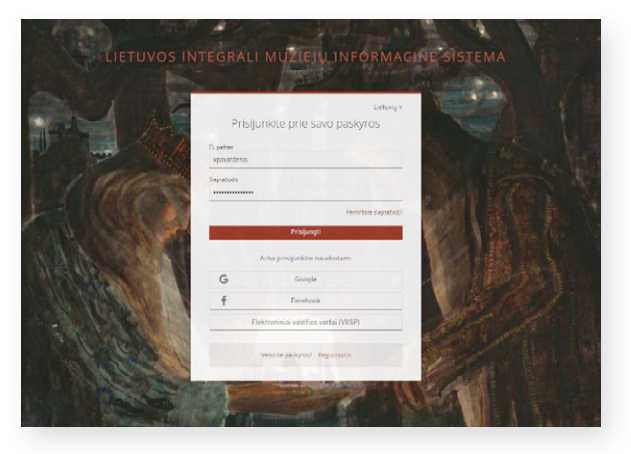

Paspaudę viršutiniame kairiajame kampe esantį mygtuką, išskleiskite el. paslaugų meniu.

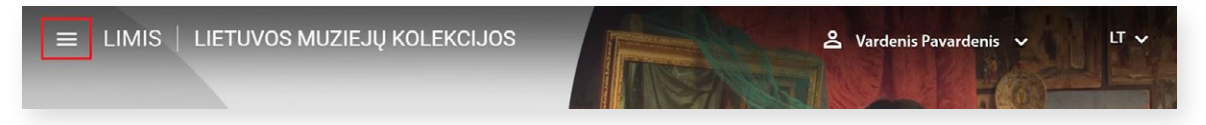

Iš sąrašo išsirinkite el. paslaugą "Mano ir mūsų istorija" ir spauskite jos nuorodą.

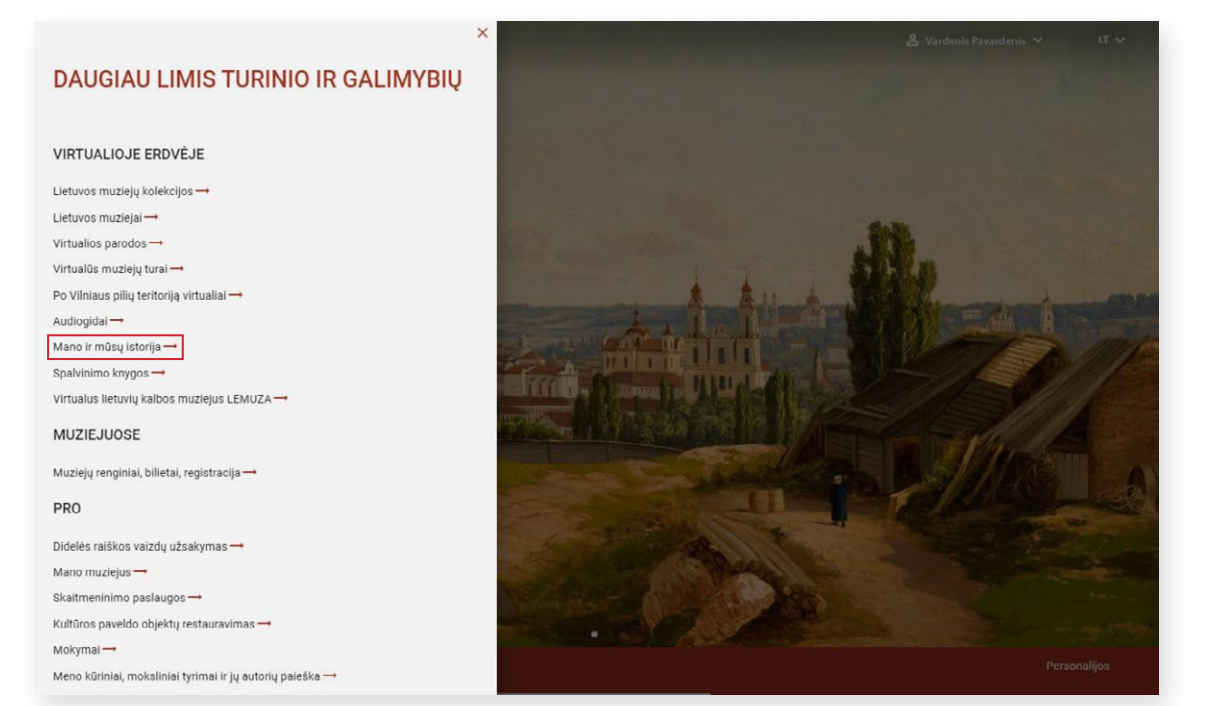

### <span id="page-3-0"></span>**2. INTERAKTYVIOS ISTORIJOS KŪRIMAS**

LIMIS el. paslaugos "Mano ir mūsų istorija" pradiniame puslapyje<https://www.limis.lt/mimi> išskleiskite šalia savo vardo / pavardės esantį meniu ir spauskite mėlynos spalvos mygtuką "**+ Kurti istoriją"**.

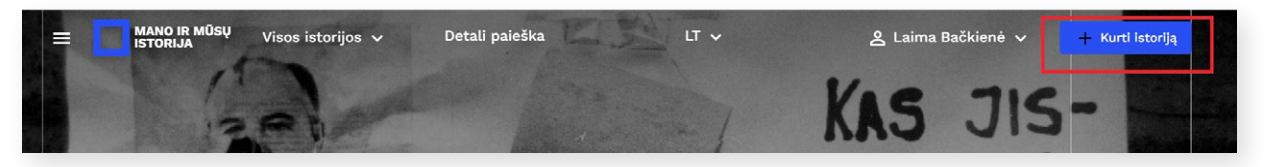

Būsite nukreipti į interaktyvios istorijos kūrimo langą, kuriame turėsite suvesti bendrąją istorijos informaciją.

**SVARBU!** Žvaigždutėmis pažymėtus laukus **privaloma** užpildyti, kad istorija būtų išsaugota.

Lauke "Pagrindinės antraštės tekstas" įveskite istorijos pavadinimą.

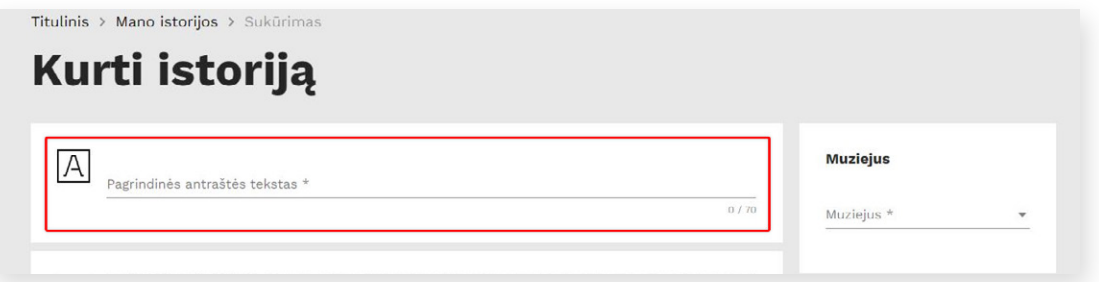

Į lauką **"Pagrindinė nuotrauka"** įkelkite vaizdą iš savo įrenginio. Šis vaizdas yra pagrindinis interaktyvios istorijos viršelis ir bus rodomas bendrame interaktyvių istorijų sąraše bei pradiniame istorijos peržiūros lange. Pasirinktą vaizdą galite įkelti nutempdami tiesiai iš aplanko virš punktyrine linija pažymėtos srities arba paspaudę mygtuką **"Ieškoti failo***"*.

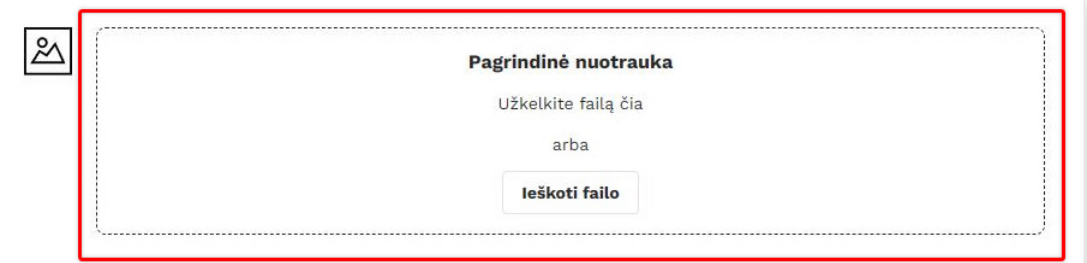

Įkėlę viršelio vaizdą, lauke "**Nuotraukos aprašymas**" įrašykite nuotraukos autorių, pavadinimą, sukūrimo datą ar kitą informaciją. Privaloma nurodyti nuotraukos naudojimo **licenciją.** Ją pasirinkite iš pateiktų licencijų sarašo. Norėdami išsamiau sužinoti, kokią licenciją vaizdui priskirti, dešinėje paspauskite nuorodą "Apie licencijas".

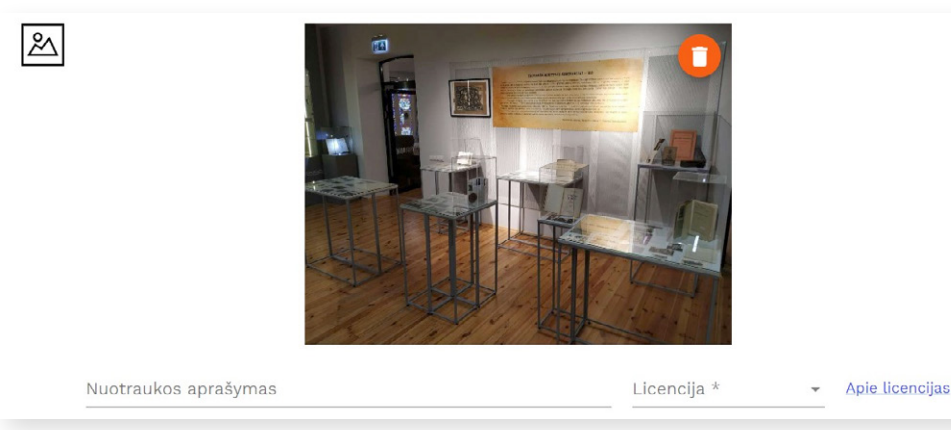

**SVARBU!** Pagrindinei nuotraukai gali būti naudojami JPEG arba PNG formato vaizdai, kurių trumpiausia kraštinė ne mažesnė kaip 720 px.

Lauke **"Aprašymas"** įveskite interaktyvios istorijos aprašymą. Jis turėtų glaustai pristatyti istorijos temą ir pateikti apie ją įdomios informacijos.

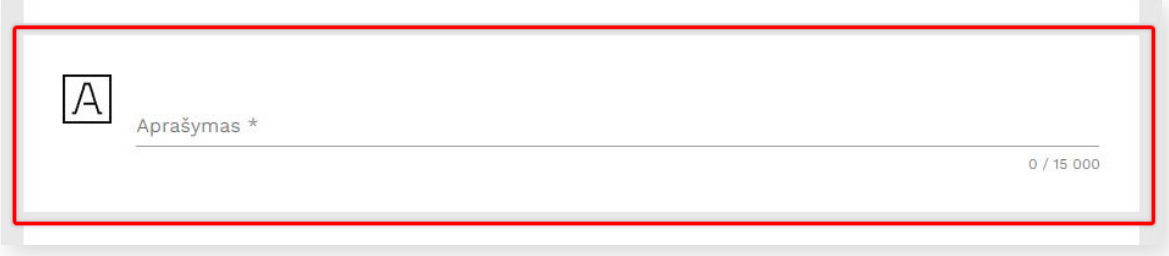

Lauke **"Aprašymas teksto atkūrimui garsu lietuvių k."** galite įvesti informaciją apie istoriją teksto atkūrimui garsu. Įvedę tekstą, spauskite "Sintezuoti" – tokiu būdu bus sukurtas klausymui skirtas garso failas. Jis atsiras lauko apačioje, kairėje pusėje.

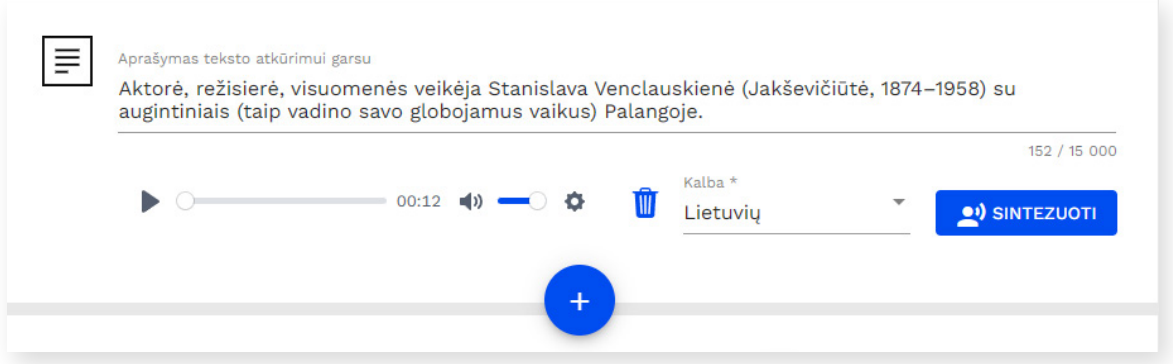

Garso failą galėsite išklausyti, ištrinti ar pakeisti kitu, sintezuodami tekstą iš naujo. Jis bus atvaizduojamas ir istorijos peržiūros lange.

Rekomenduojama teksto atkūrimui garsu skirtą failą atidžiai išklausyti ir, jeigu reikia, pakoreguoti.

Užpildykite laukus, esančius dešinėje lango "Kurti istoriją" pusėje: "Muziejus", "Istorijos kalba", "Kategorija **ir tema"**, **"Žymos"**.

#### **Kai kurių laukų paaiškinimai:**

#### Lauke **"Kategorija"** pasirinkite jūsų istorijos tematiką atitinkančią kategoriją, temą ir potemę.

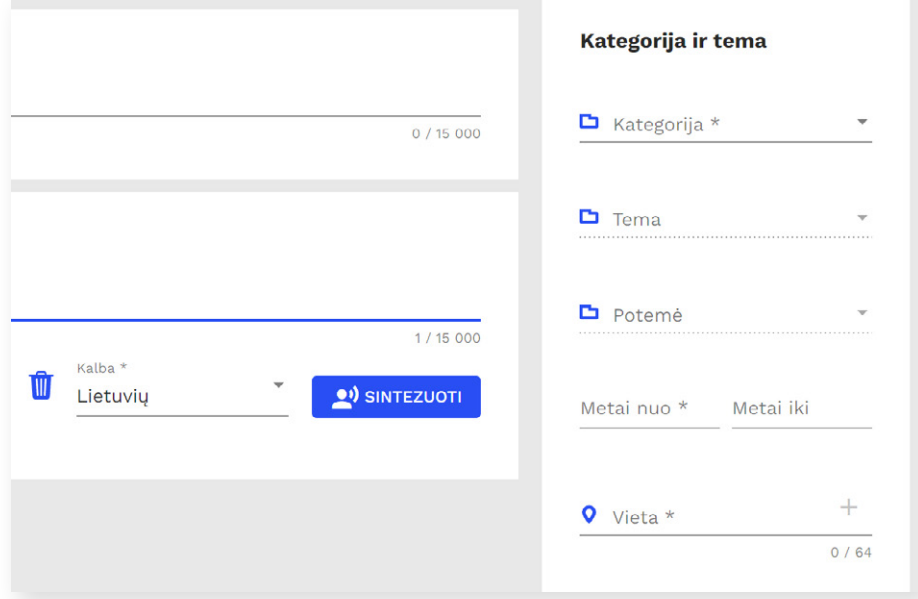

Visą kategorijų / temų / potemių medį galite peržiūrėti lango "Kurti istoriją" viršuje išskleidę rodyklę **"Visos istorijos"**.

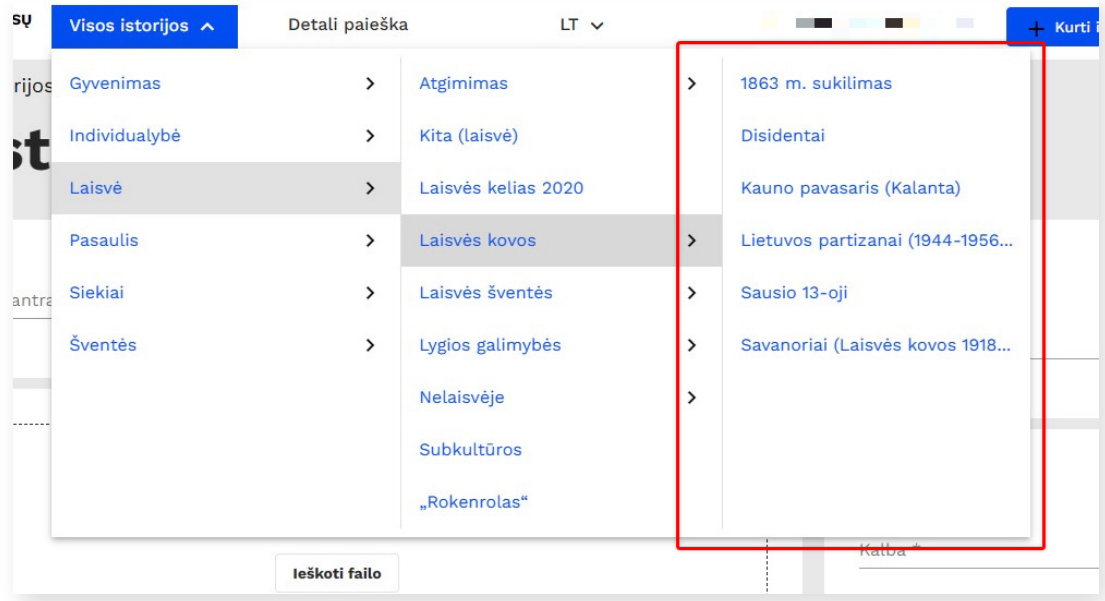

Kai kurios temos neturi potemių. Tokiu atveju potemės laukas bus neaktyvus.

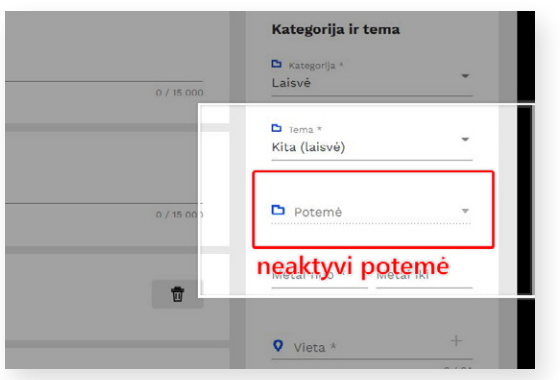

Lauke "Vieta" galite nurodyti su jūsų istorija susijusią vietovę. Jveskite pirmąsias tris ar daugiau ieškomos vietovės pavadinimo raides ir pasirinkite adresą iš sąrašo.

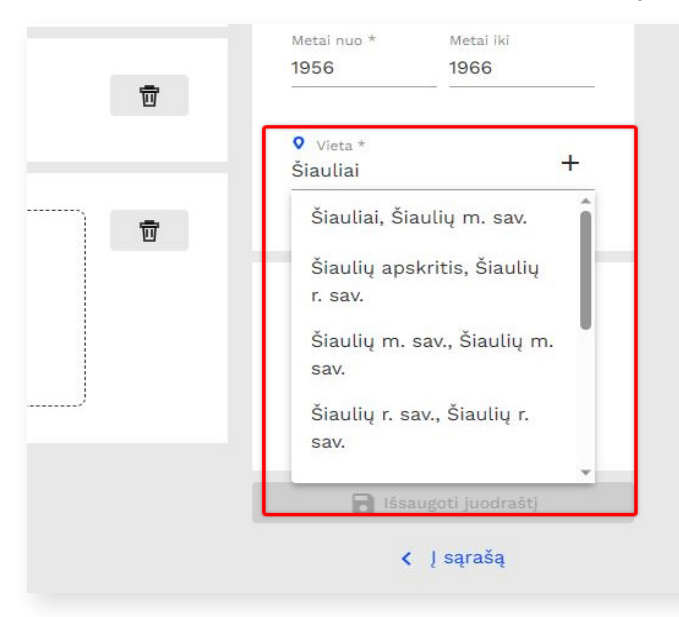

Pasirinkus vietovardį, atsidaro langas "Nurodykite vietą žemėlapyje" su automatiškai nurodytu pasirinkto adreso tašku.

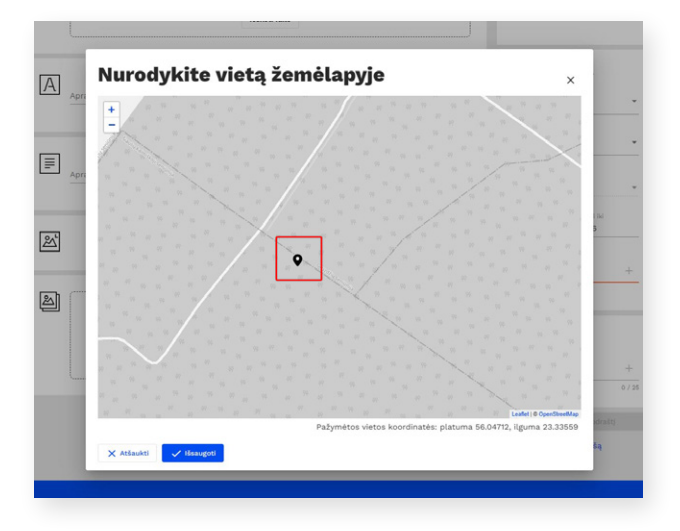

Norėdami nurodyti tikslesnį adresą, pelės žymekliu pakoreguokite taško vietą žemėlapyje. Tai galima padaryti žemėlapyje paspaudus kairiuoju pelės mygtuku. Nurodę tikslią vietą, spauskite mygtuką "Išsaugoti". Kai atliksite šiuos veiksmus, lauke "Kategorija ir tema" atsiras tikslios jūsų pasirinktos vietos koordinatės.

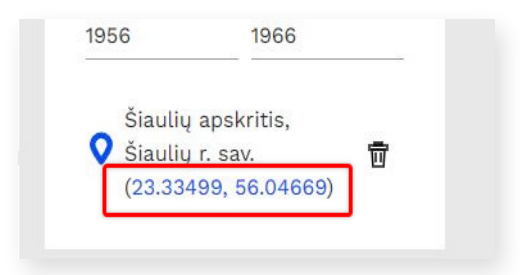

Lauke "Žymos" įveskite su interaktyvia istorija susijusį raktažodį. Naudojantis žymomis galima sujungti keletą istorijų, turinčių tą pačią temą. Įvedus pirmus tris ar daugiau simbolių, lauko apačioje pasirodys panašių, kitose istorijose jau panaudotų raktinių žodžių pasiūlymai. Paspaudus ant pasiūlytos reikšmės, ji bus pridėta naujai kuriamai istorijai. Jeigu reikiamos reikšmės sąraše dar nėra, įvedę visą žymą paspauskite "+" ženklą, kad ji būtų išsaugota.

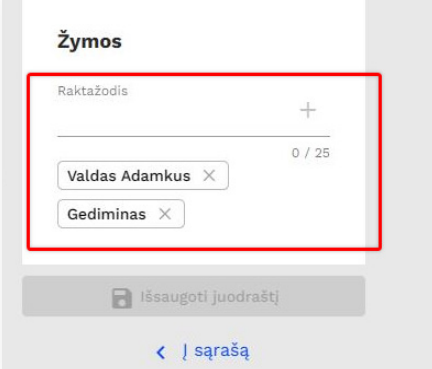

Užpildę visus interaktyvios istorijos informacijos laukus, spauskite mygtuką "Išsaugoti juodraštį".

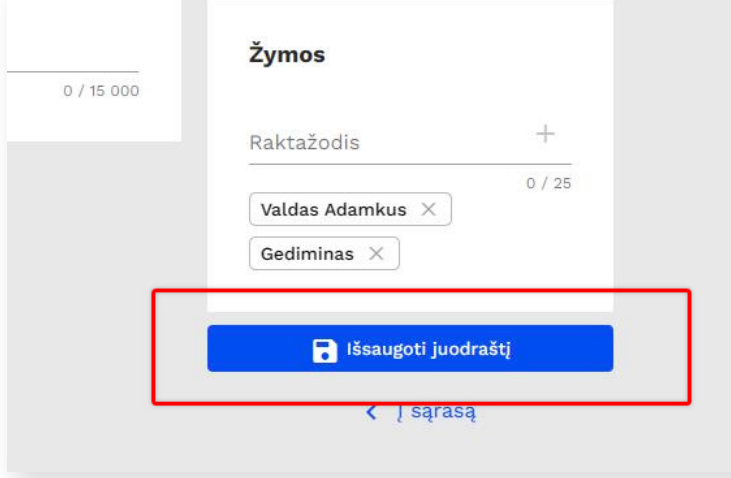

Jeigu norite prie savo istorijos pridėti daugiau elementų (teksto, garso ar vaizdo įrašų ir kt.), lango "Kurti istoriją" apačioje, dešinėje pusėje, paspauskite mėlyną pliuso mygtuką.

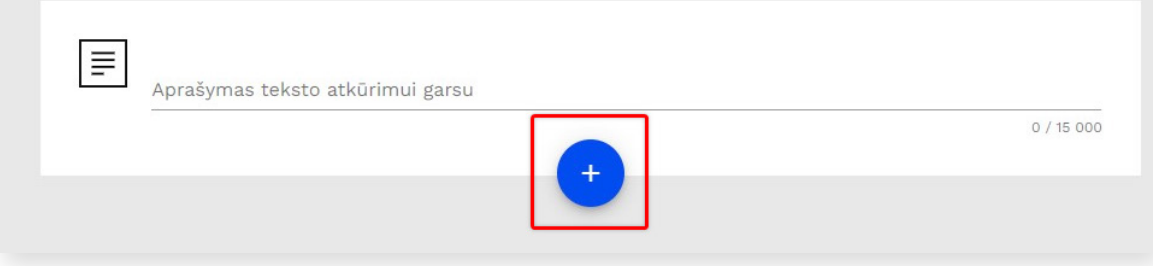

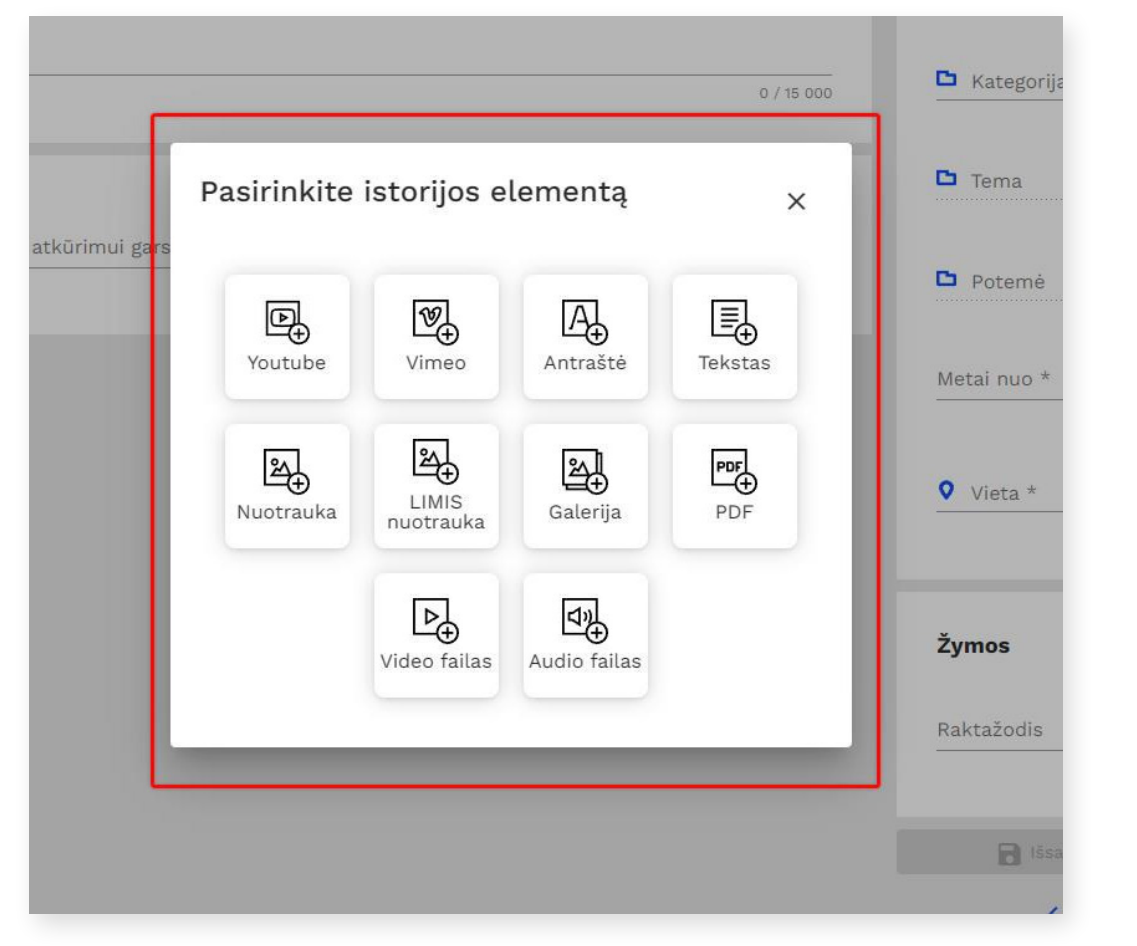

Atsivėrusiame lange pasirinkite, kokiomis priemonėmis kursite tolesnį savo istorijos pasakojimą.

Jei norite, galite įkelti **"YouTube"** ar **"Vimeo"** įrašą, dar vieną **antraštę**, **tekstą**, **nuotrauką** ar **garso / vaizdo įrašą, PDF dokumentą, nuotraukų galeriją** iš savo įrenginio, **nuotrauką iš LIMIS** portalo.

#### **Kai kurių ženkliukų paaiškinimai:**

Jeigu ketinate įkelti vaizdo įrašą iš "YouTube" ar "Vimeo" platformos, į lauką "YouTube / Vimeo nuoroda" nukopijuokite įrašo nuorodą ir paspauskite "+" ženkliuką dešinėje.

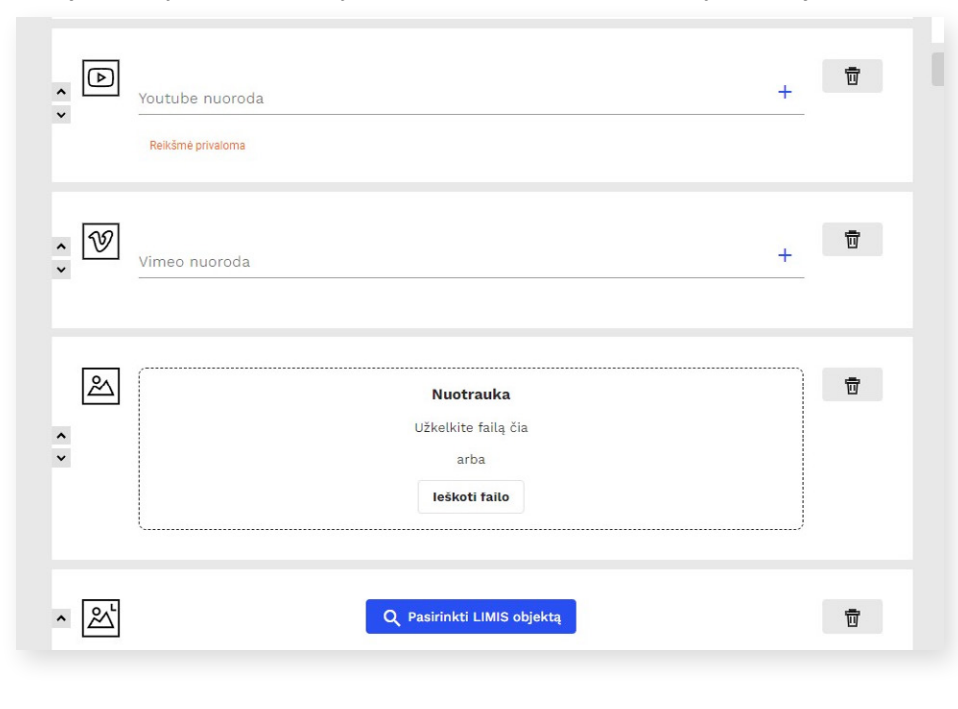

**SVARBU!** Jeigu garso / vaizdo įrašą ar nuotrauką kelsite iš savo įrenginio, privaloma nurodyti naudojimo licenciją.

Rekomenduojame pakartotinai panaudoti muziejaus anksčiau sukurtą turinį, susijusį su interaktyvioje istorijoje pristatomais eksponatais (jau vykusių fizinių parodų, edukacijų vaizdo / garso medžiagą).

Ženkliukas "Antraštė" skirtas įvesti teksto arba objektų grupės pavadinimą. Antraštės teksto negalima formatuoti – antraštė yra didesnė ir ryškesnė už "Teksto" dalį.

Paspaudę ženkliuką "Tekstas" galėsite įvesti pasirinktą aprašymą. Į šį lauką įvestą tekstą galima formatuoti.

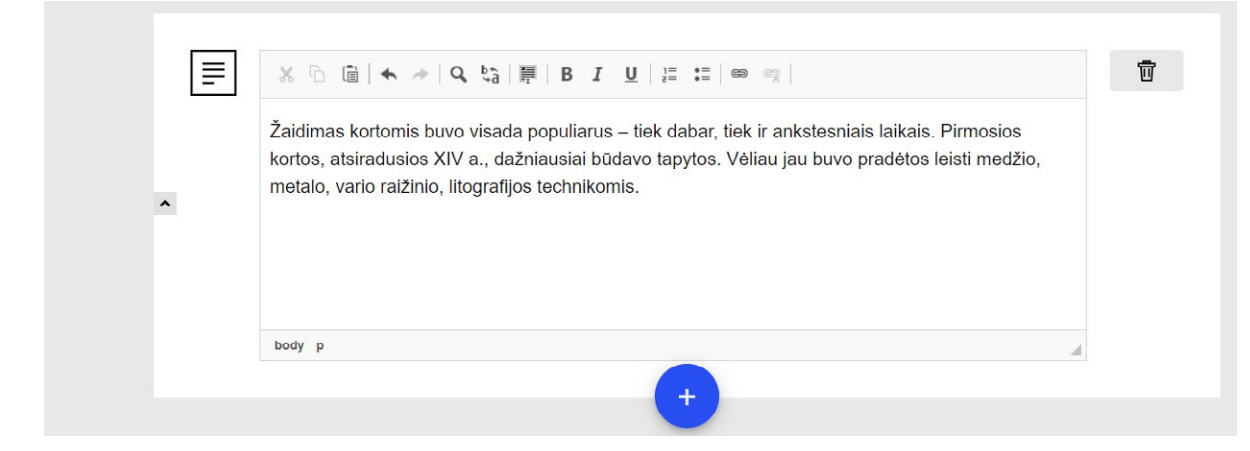

Į tekstą galima įterpti nuorodą, susietą su kitu šaltiniu (tinklalapiu). Pažymėkite tekstą, kurį norite susieti su konkrečiu tinklalapiu, ir paspauskite nuorodos ženkliuką

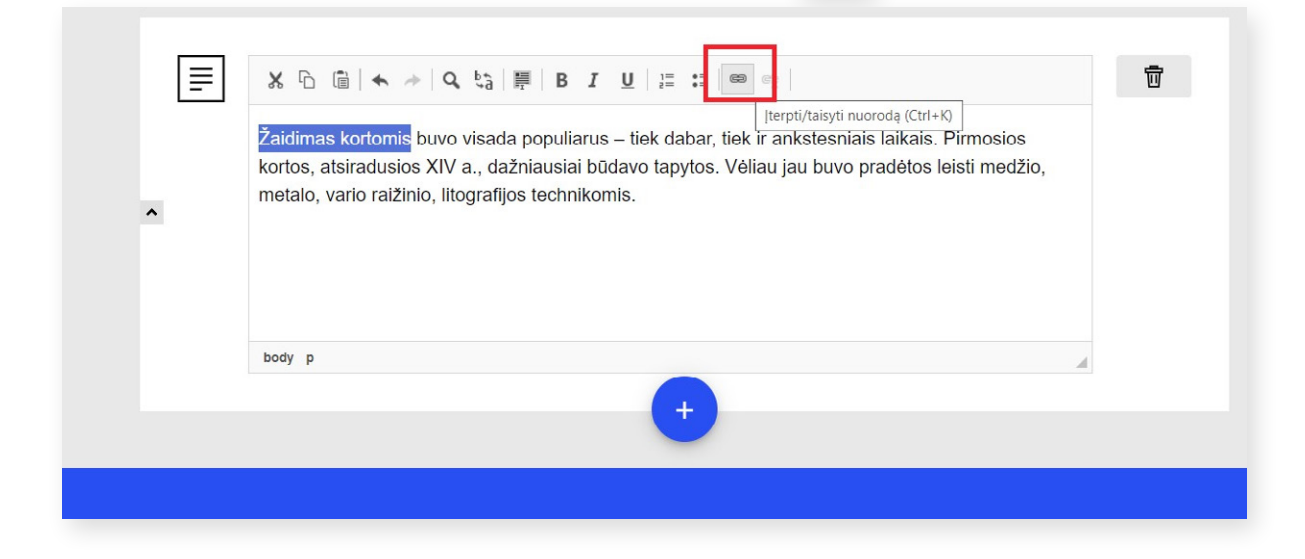

Atsidarius langui "Nuoroda", kortelėje "Nuorodos informacija", į lauką "URL\*", įveskite tinklalapio adresą.

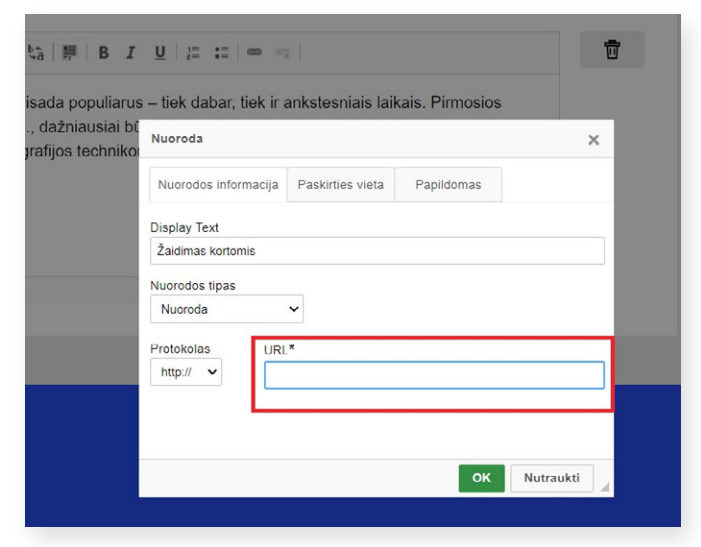

Kortelėje "Paskirties vieta", lauke "Tikslinė nuoroda", pasirinkus "Naujas langas (\_blank)", nuoroda atsivers naujame naršyklės lange. Nuorodos įterpimo veiksmui užbaigti spauskite mygtuką "OK".

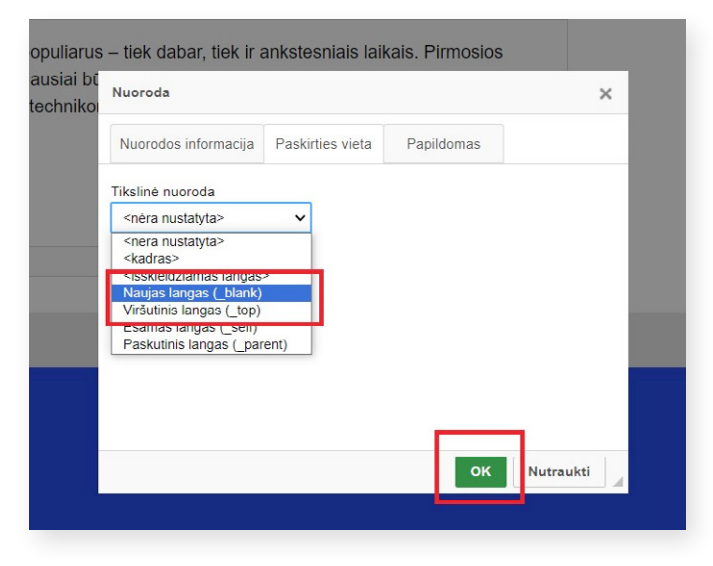

Norėdami įkelti nuotrauką iš LIMIS portalo, spauskite ženkliuką "LIMIS nuotrauka" ir mėlyną mygtuką "Pasirinkti LIMIS nuotrauką".

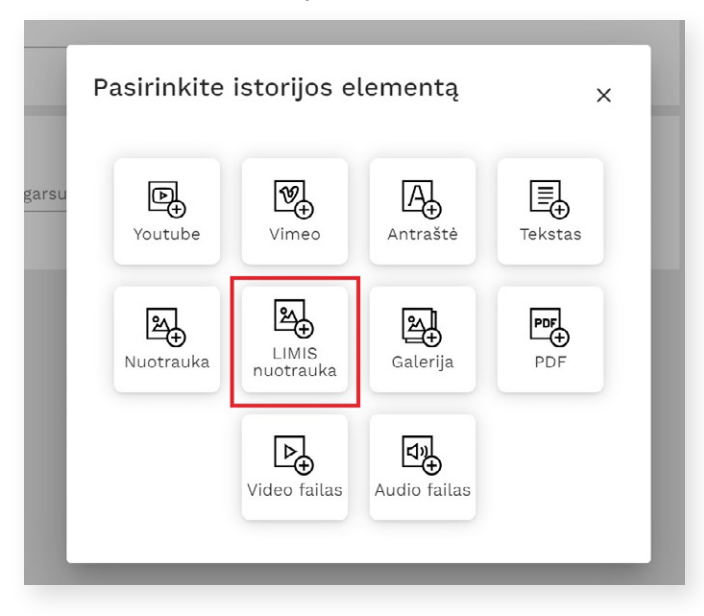

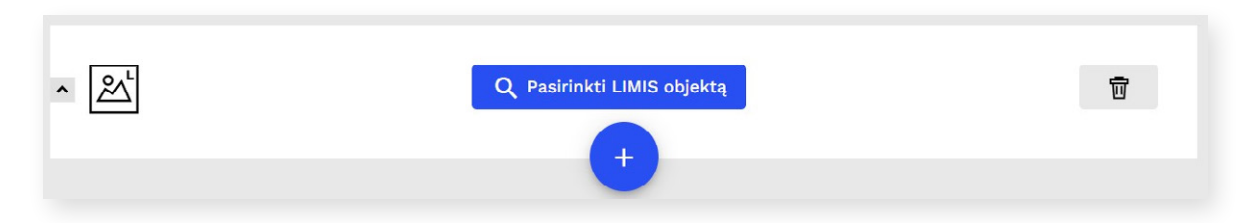

Atsidariusiame paieškos lange įveskite eksponato inventorinį numerį arba pavadinimą ir paspauskite "Enter" arba padidinamojo stiklo ženklą. Sistemos pateiktame sąraše radę ieškomą objektą, spauskite "Pasirinkti".

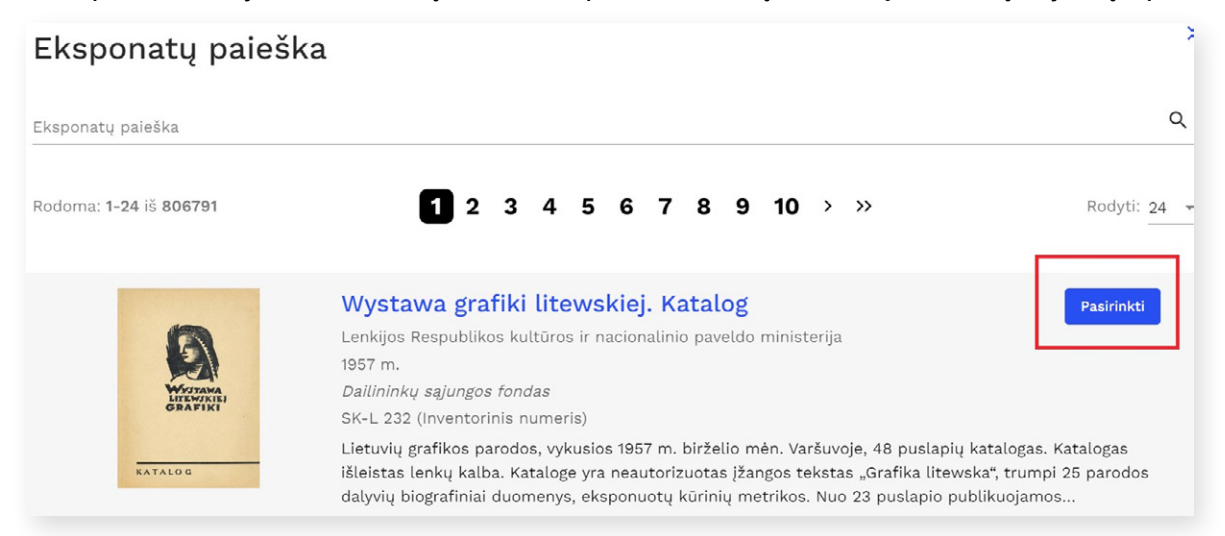

Norėdami **pašalinti pridėtą LIMIS objektą**, spauskite mygtuką "Panaikinti susiejimą" arba šiukšliadėžės ženkliuką.

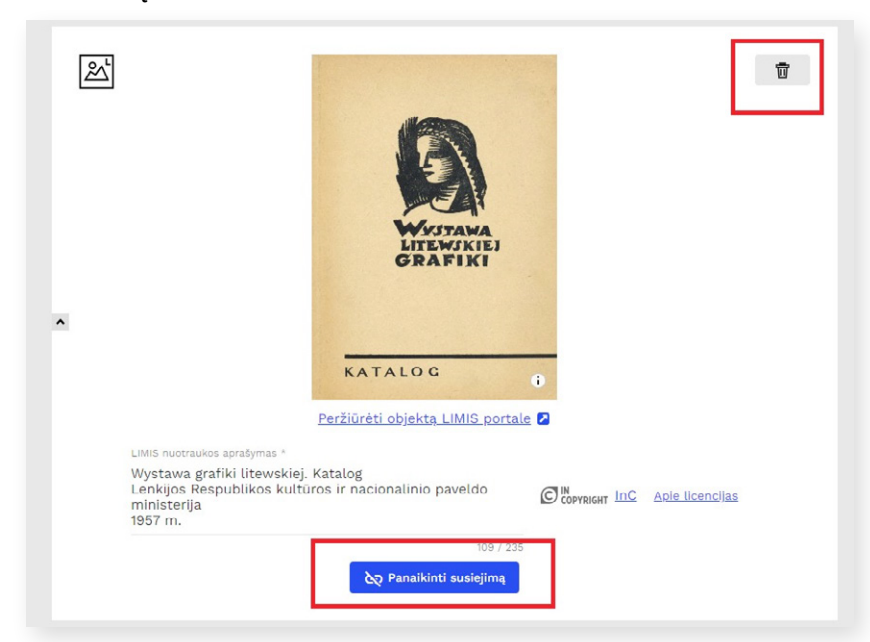

Ženkliukas "Galerija" skirtas įkelti seriją sumažintų vaizdų, kuriuos galima peržiūrėti padidintus.

<span id="page-12-0"></span>Norėdami **pakeisti elementų eiliškumą,** spauskite kiekvieno turinio elemento kairėje esančią rodyklę.

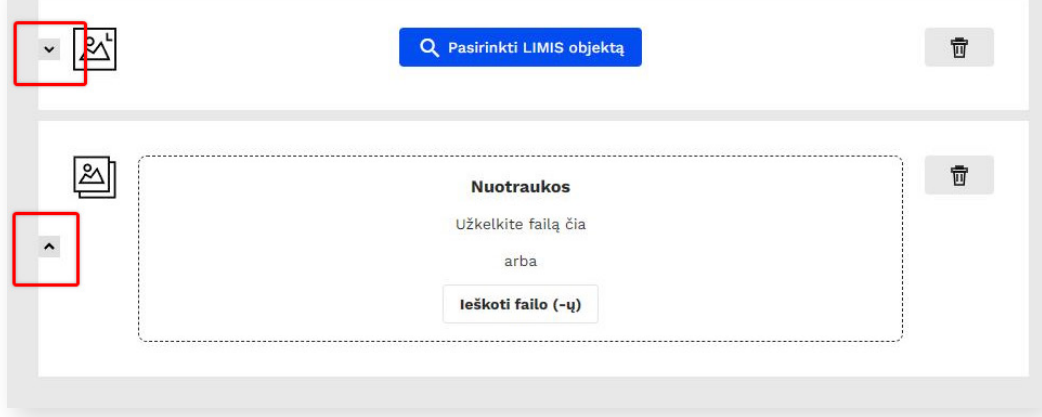

**SVARBU!** Kad įvesta informacija nedingtų ir jūsų laikas nebūtų sugaištas, kuriant istoriją rekomenduojama spausti mygtuką "Išsaugoti juodraštį", kai tik įkeliate daugiau turinio.

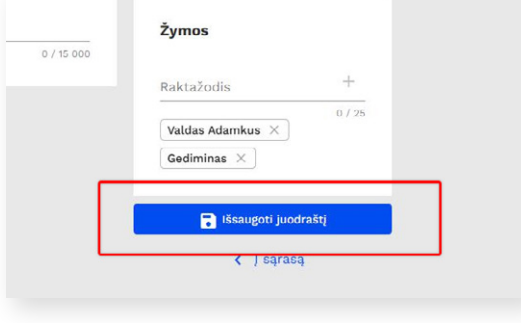

# **3. INTERAKTYVIOS ISTORIJOS VIEŠINIMAS**

Norėdami istoriją paviešinti, istorijos kūrimo lango apačioje, dešinėje pusėje, spauskite mygtuką "Publikuoti **istoriją"**. Bet prieš tai rekomenduojama istoriją peržiūrėti.

Paspaudę mygtuką "Peržiūrėti istoriją" pamatysite, kaip jūsų sukurta istorija bus atvaizduojama viešojoje prieigoje. Dar kartą patikrinkite, ar visa informacija suvesta tinkamai.

Jeigu rezultatas jus tenkina, spauskite "Publikuoti istoriją".

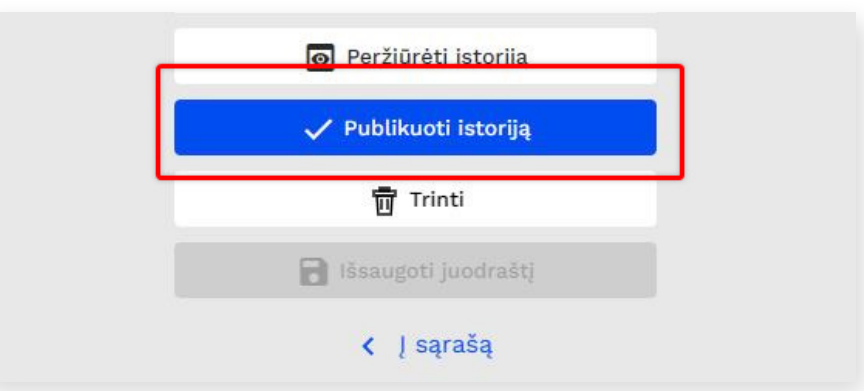

SVARBU! Jeigu sukurtose istorijose yra klaidų arba netinkamo turinio, LIMIS el. paslaugos "Mano ir mūsų istorija" administratorius turi teisę atšaukti istorijos viešinimą. Istorijos kūrėjas bus informuotas apie viešinimo atšaukimą ir jo priežastis.

### <span id="page-13-0"></span>**4. INTERAKTYVIOS ISTORIJOS REDAGAVIMAS**

Sukurtą istoriją visada galite redaguoti. LIMIS el. paslaugos "Mano ir mūsų istorija" pradiniame puslapyje (<https://www.limis.lt/mimi>), viršutiniame kampe, išskleiskite šalia savo vardo / pavardės esantį meniu ir spauskite "Mano istorijos".

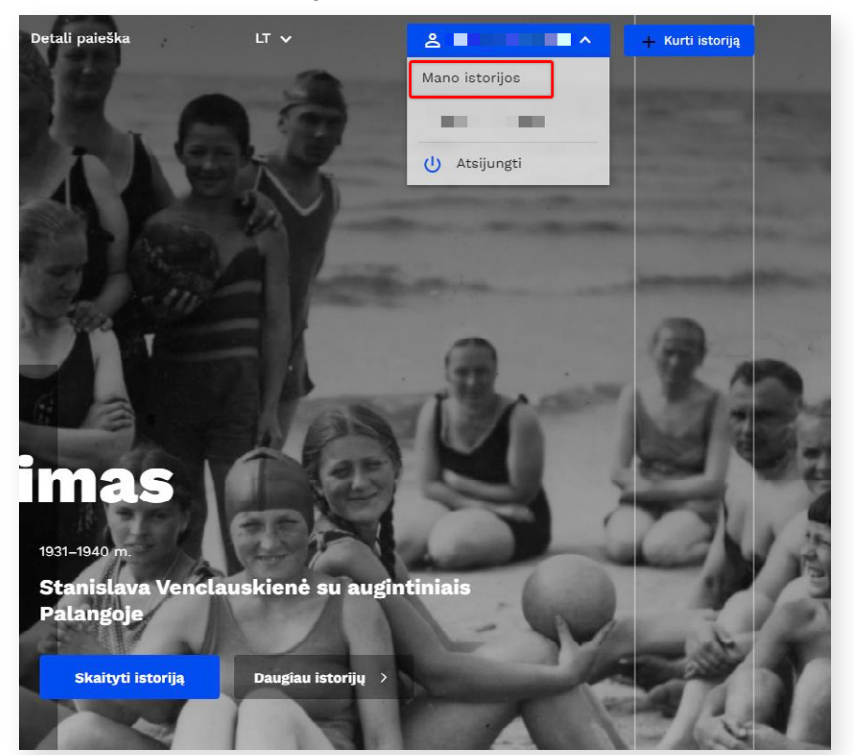

Atsidarys langas, kuriame matysite visų savo publikuotų, nepublikuotų ar atmestų istorijų sąrašą.

Sukurtų istorijų sąraše užveskite pele ant pasirinktos istorijos eilutės ir pasirinkite tolesnį veiksmą. Jeigu norite istoriją redaguoti, pridėti daugiau informacijos, spauskite mygtuką "Redaguoti".

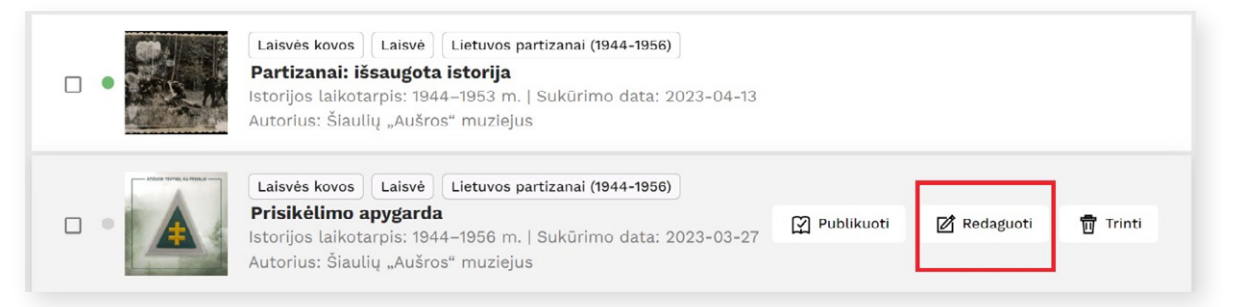

Kiekvienos istorijos lauko dešinėje pusėje matysite spalvotus taškelius: žalias reiškia, kad istorija buvo publikuota, pilkas – nepublikuota, raudonas – atmesta.

# <span id="page-14-0"></span>**5. ISTORIJŲ PAIEŠKA**

Norėdami surasti jus dominančią istoriją, galite rinktis iš trijų galimybių:

- detali paieška;
- vizualus interaktyvus žemėlapis;
- greita paieška.

Norėdami atlikti detalią paiešką, el. paslaugos "Mano ir mūsų istorija" pradinio puslapio viršuje paspauskite "Detali paieška". Čia galėsite ieškoti interaktyvių istorijų pagal pavadinimą, metus, kategorijas, vietovę ir kitus požymius.

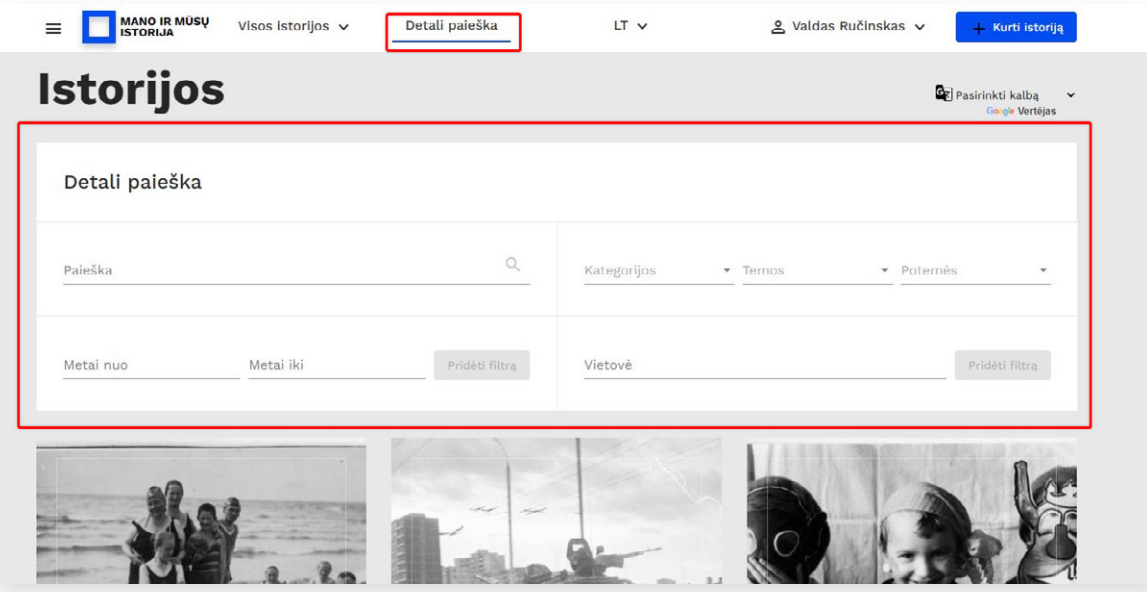

Detalios paieškos mygtuką galite rasti ir kiek žemiau, dešinėje pradinio puslapio pusėje.

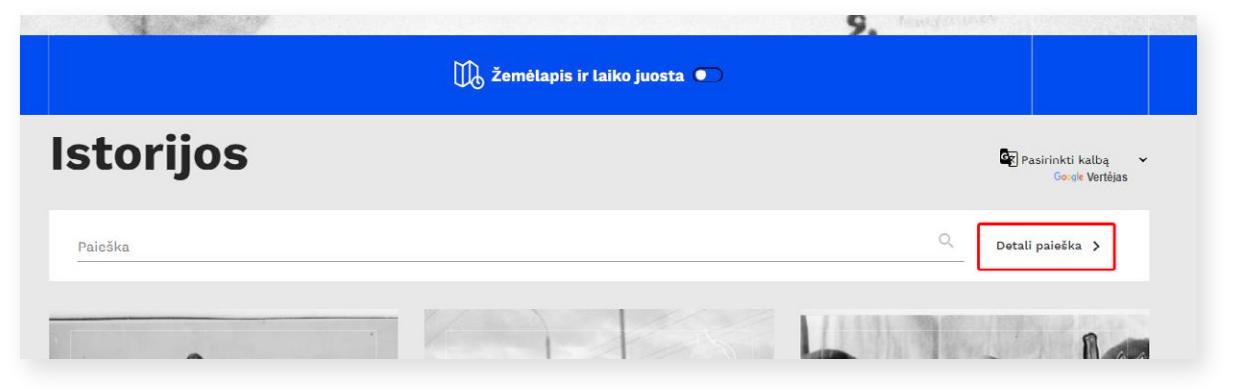

Interaktyvaus žemėlapio mygtuką "Žemėlapis ir laiko juosta" rasite pradinio puslapio apačioje, mėlynoje juostoje.

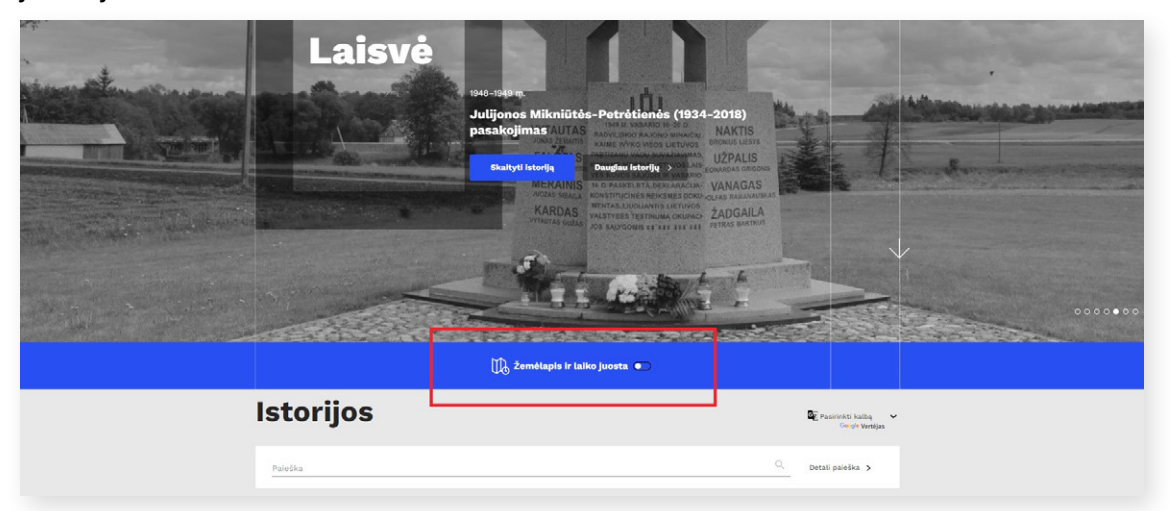

Naudodamiesi pelės ratuku galite atitraukti ir priartinti jus dominančią vietovę ir pamatyti, kokios istorijos yra jai priskirtos. Laiko juostos pagalba galite pasirinkti istorijos intervalą ir peržiūrėti šiam laiko intervalui priskirtas istorijas.

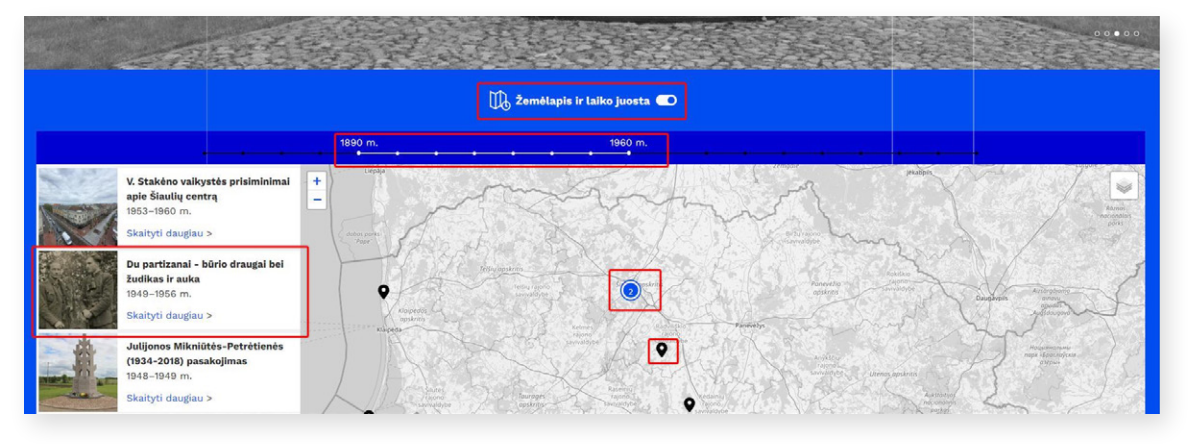

**Greitos paieškos** lauką rasite pradinio puslapio apačioje, šalia paviešintų istorijų sąrašo.

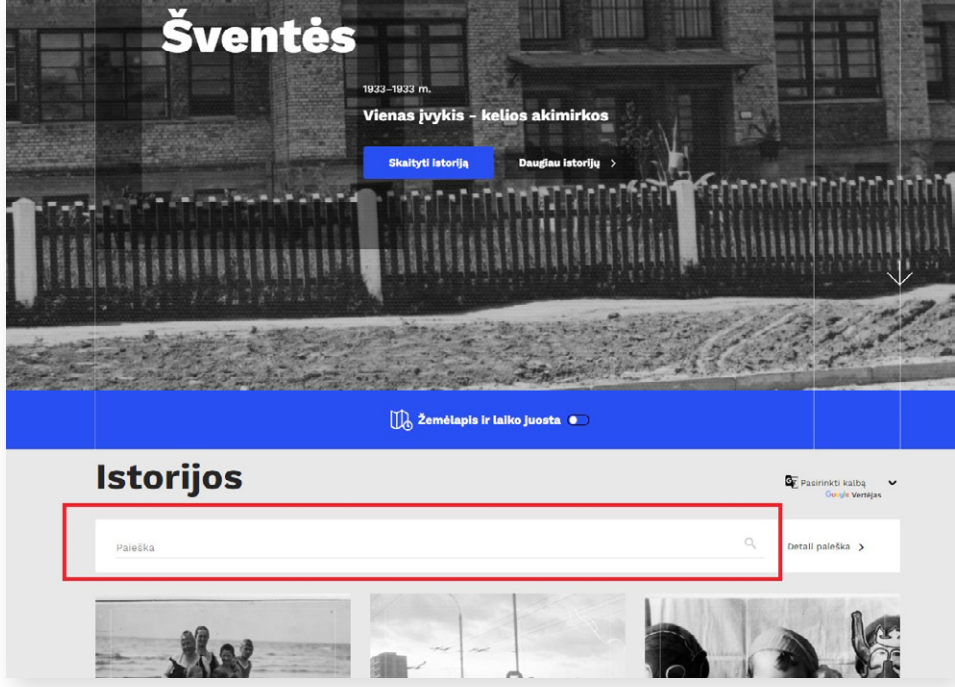

Lauke "Paieška" interaktyvią istoriją galite surasti ir įvedę žymą (raktažodį). Tokiu atveju prieš paieškos žodį surinkite grotažymės "#" simbolį.

Kiekvienos sąraše esančios istorijos langelyje matysite interaktyvius mėlynos spalvos mygtukus su kategorijos / temos / potemės pavadinimu. Paspaudę ant jų, būsite nukreipti į sąrašą, kuriame rodomos visos tai kategorijai / temai / potemei priskirtos istorijos.

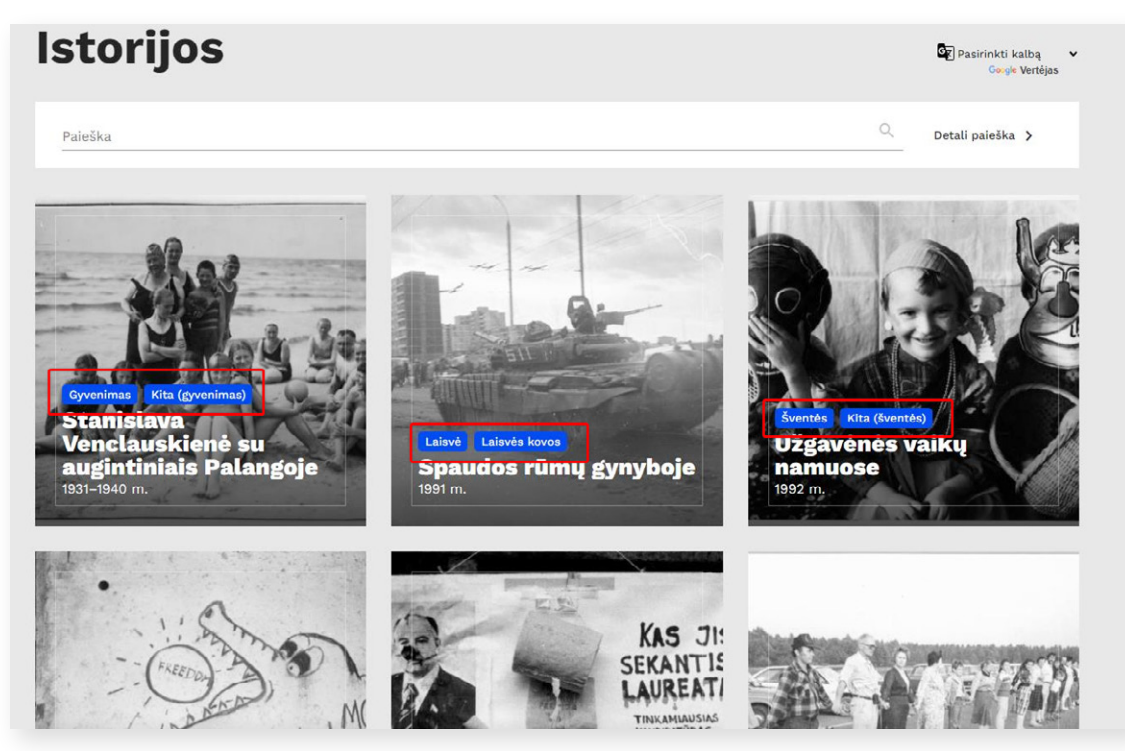

**Pastaba:** pradiniame el. paslaugos puslapyje, dešinėje, yra galimybė pasirinkti kalbą. Išskleidęs rodyklę el. paslaugos naudotojas gali visą puslapį išversti integruotu "Google Vertėjo" įrankiu.

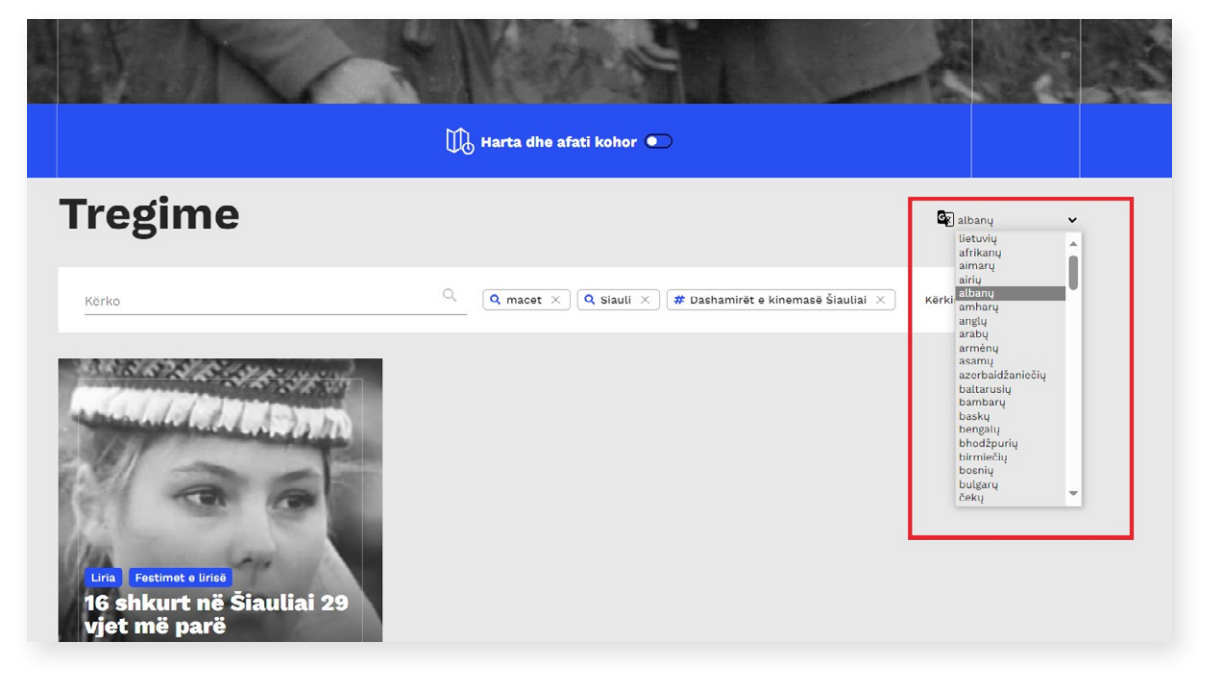

## <span id="page-17-0"></span>**6. KATEGORIJŲ, TEMŲ IR POTEMIŲ MEDIS**

Toliau pateikta el. paslaugos "Mano ir mūsų istorija" kategorijų, temų ir potemių lentelė, kad būtų galima lengviau pasirinkti, kuriai kategorijai priskirti savo sukurtą istoriją.

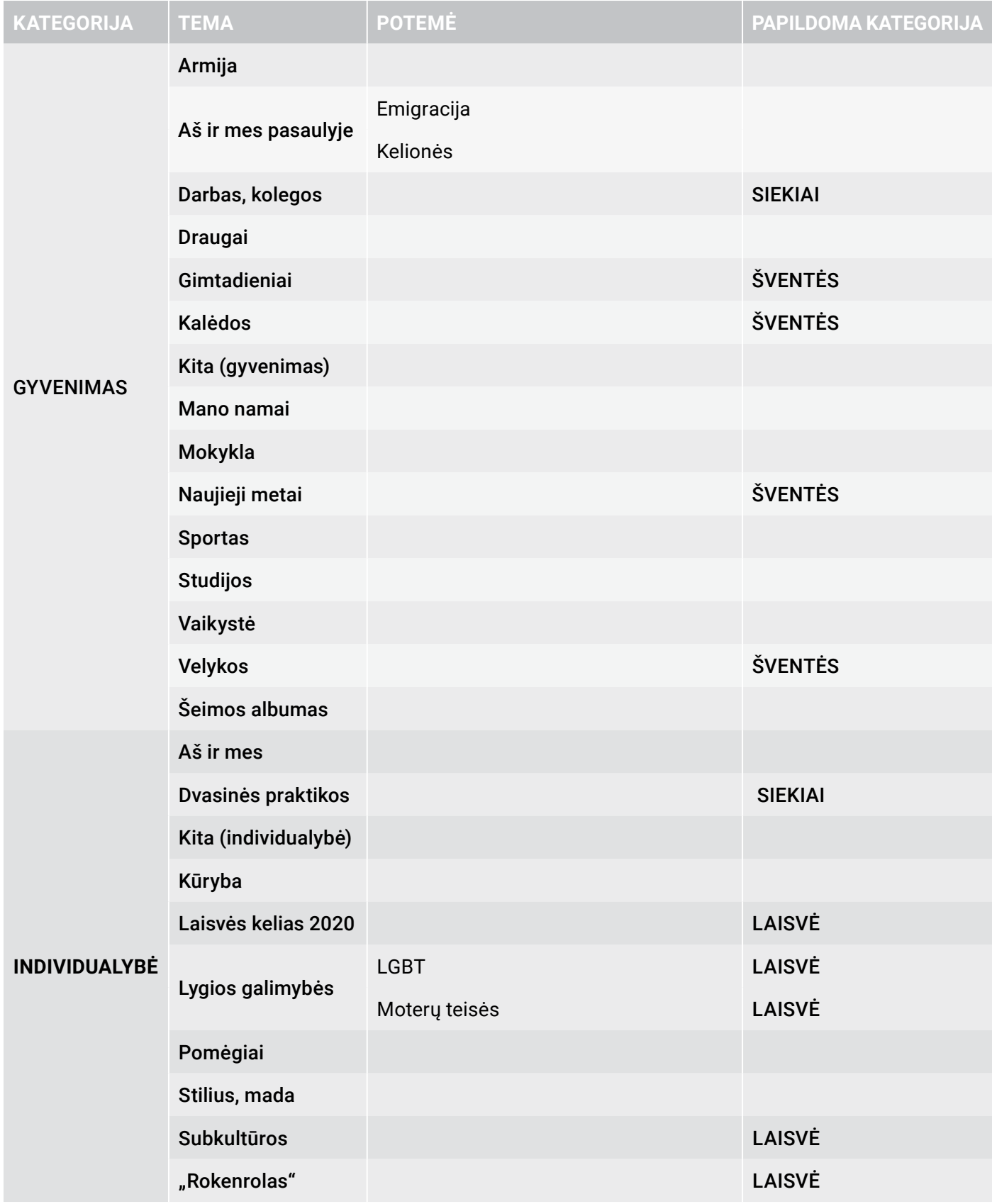

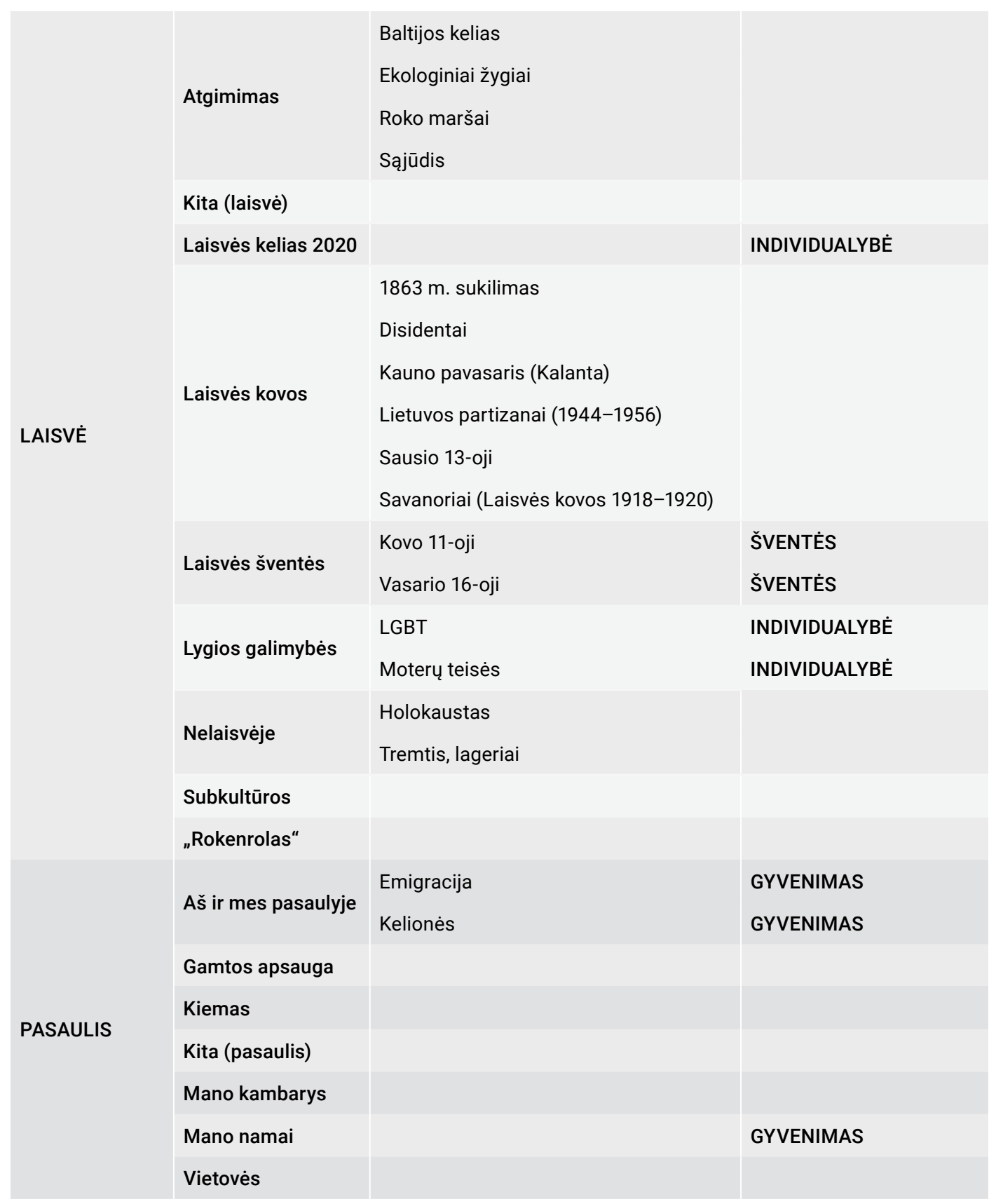

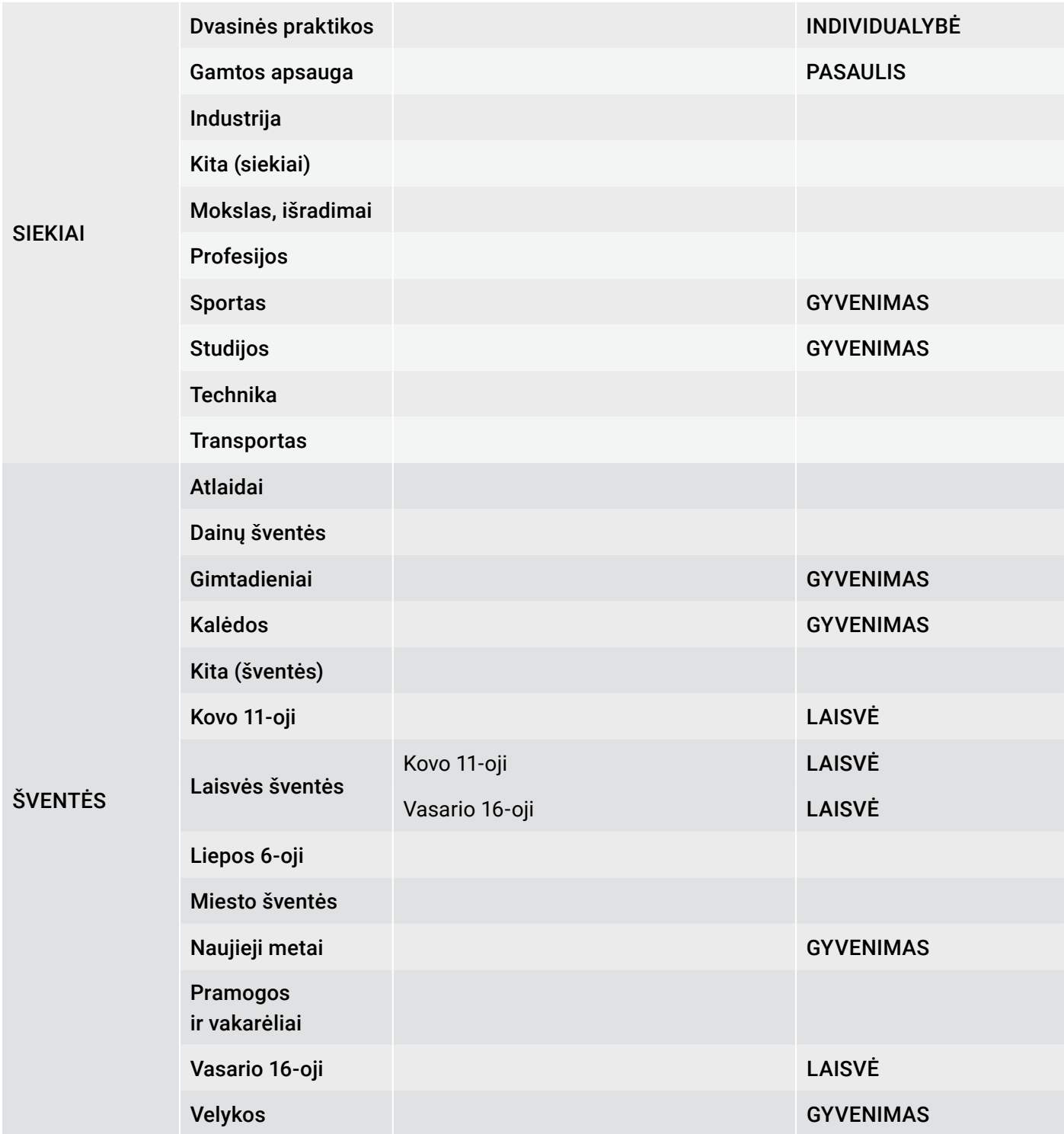

*Konsultacijos dėl skaitmeninių istorijų kūrimo ir tvarkymo naudojantis LIMIS platformos el. paslauga "Mano ir mūsų istorija" teikiamos el. paštu manoistorija@limis.lt*